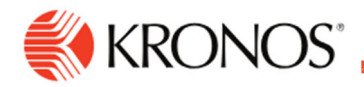

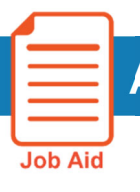

# **Approve Your Timecard**

**This job aid explains how you can approve your timecard when complete.** 

# **About Employee Approval**

- When you believe that your timecard is complete & accurate, approve it. You have the ability to remove approval to make edits prior to your managers' approval.
	- $\circ$  Before you approve you should resolve any exceptions. Exceptions, include: missed punches, missed shifts.
- After you approve your timecard, your manager also approves and you will not be able to remove your approval.
- The timecard is then ready for payroll processing.

## **To approve your timecard:**

- **1.** Open your timecard and select the appropriate timeframe.
- **2.** Make sure the timecard is accurate.
- **3.** Click **Approve.**

The way that approval is displayed in your timecard differs depending on whether you are using table view or list view.

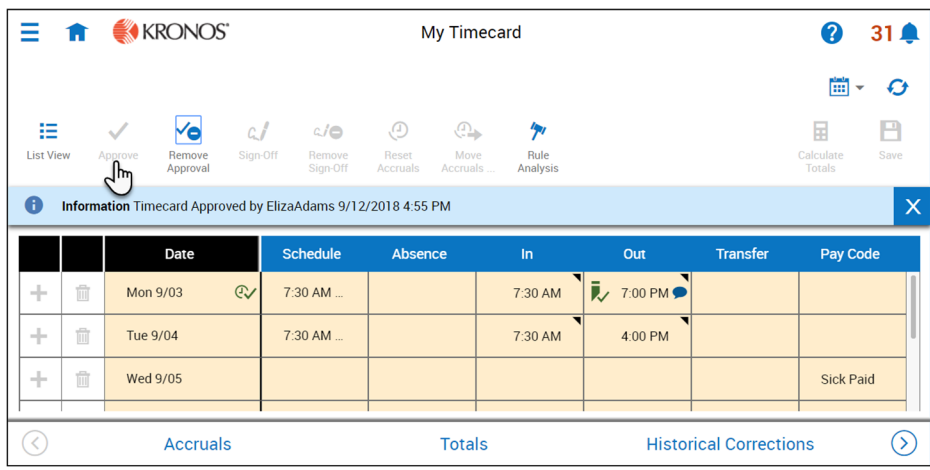

#### **Table view**

Once approved the **Approve** indicator becomes unavailable.

The background color of the timecard changes, depending on who has approved it:

Yellow background- -Timecard approved by employee but not by manager. Light purple background- -Timecard approved by manager but not by employee.

**Green background** - -Timecard approved by both employee and manager. Gray crosshatch- -Timecard has been signed off.

### To remove your approval, Click **Remove Approval**

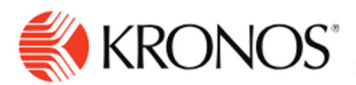

#### **List view**

You can approve the entire timeframe by clicking on **Approve**, the **Approve** indicator becomes unavailable.

The approval bar on the left side of the timecard changes, depending on who has approved it:

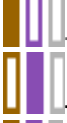

 $\mathsf{\mathsf{L}}$ -All days approved by employee

-All days approved by manager

-All days signed off

To remove approval, click **More Actions** and then click **Remove Approval.** 

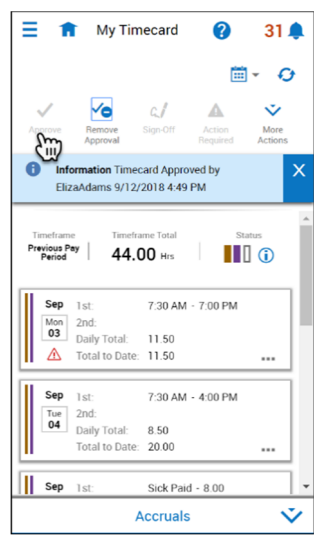